## **How to install Image Downloader onto your computer (Windows 10):**

- 1. Go to ATLAS Thermal Binocular page on the N-Vision Optics website. Click link to access this page <https://nvisionoptics.com/product/atlas/>
- 2. **Select Downloads** tab (1/2 down the ATLAS page)

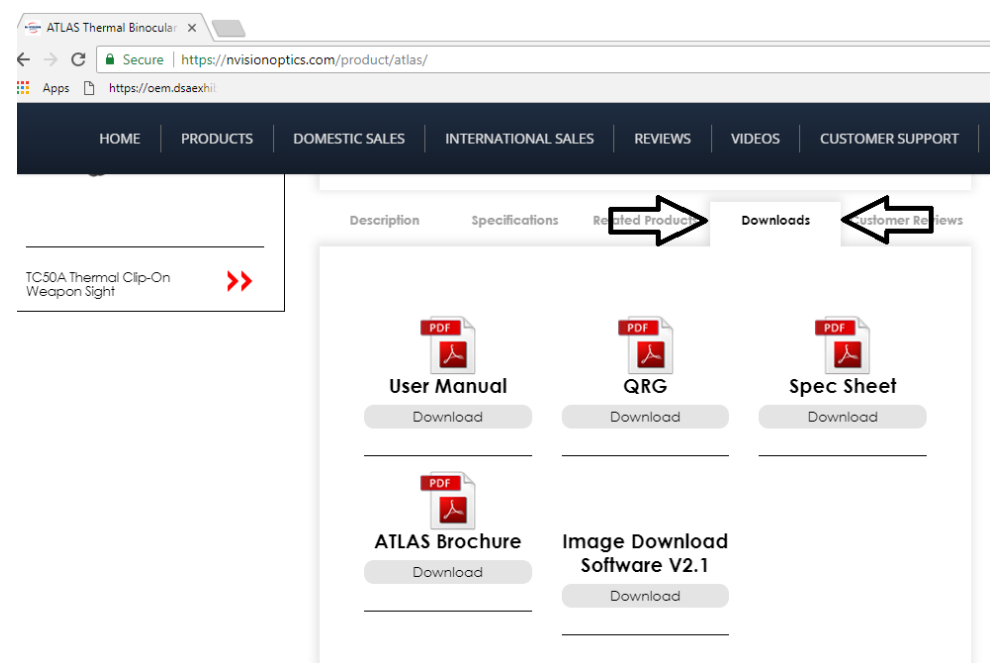

- 3. **Select Download** under Image Download Software V2.1; this will download file Image\_Download\_Installer\_v2.1.msi\_.zip
- 4. **Open zip file,** inside will be Image\_Download\_Installer\_v2.1.msi file (please note that with some settings Windows may not display the .msi extension; however, it will be the correct file to open)
- 5. **Double click** on the file Image\_Download\_Installer\_v2.1.msi or right mouse click and select open.
- 6. Windows defender screen may pop up, like the one below, **click on More Info** and **Select Run Anyway** to proceed

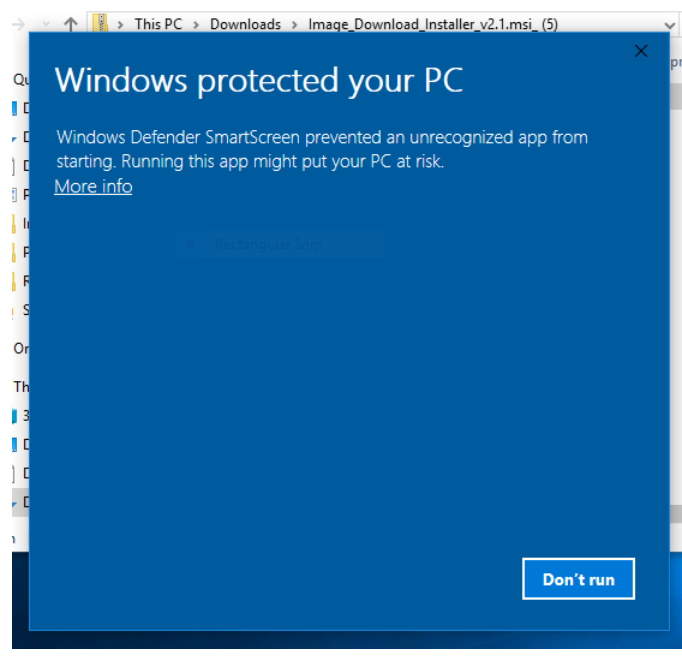

7. Image Downloader Setup screen will pop up, **select next**, **select next**, **select Install**. (Please note, that **some** computes will require Administrator credentials in order to proceed with the installation. If your computer requires them, a new screen will pop up after you **click Install** and ask for administrative password before the installation can continue)

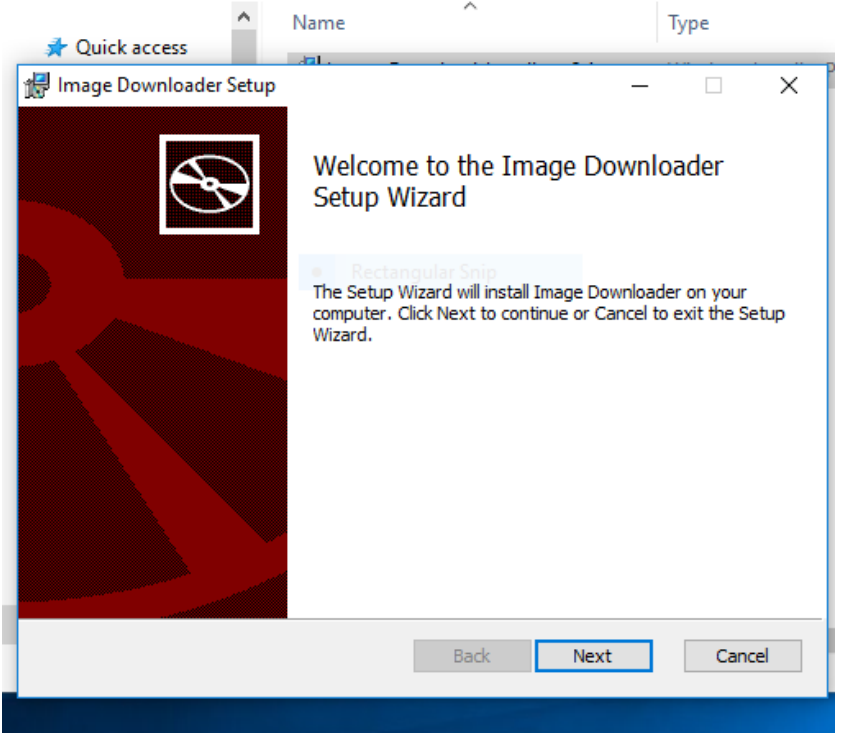

8. As install begins, a second driver installer window will pop up—if it **does not** pop up, please drag Image Downloader Setup window to the top right of your screen to expose the MicroIR USB Device Driver Installer—**select next**

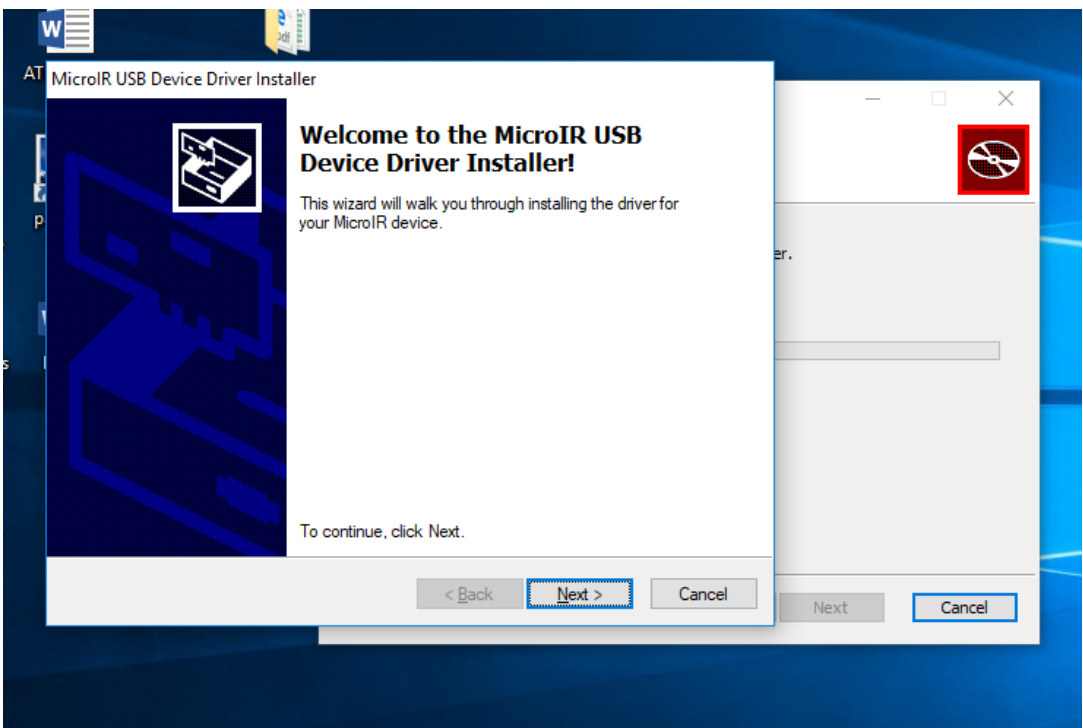

- 9. Would you like to install this device software window from Windows Security will pop up. **Choose Install** if
	- a. Name: BAE Systems Universal Serial Bus
	- b. Publisher: BAE Systems, OASYS LLC

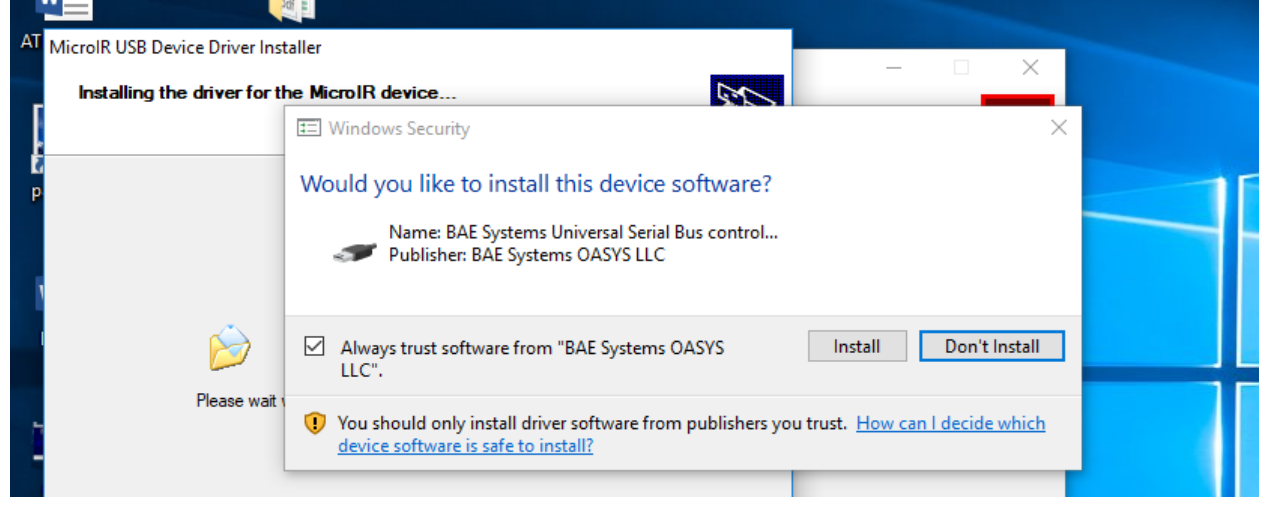

10. Once installed you should receive a congratulation message, like below, **click finish**

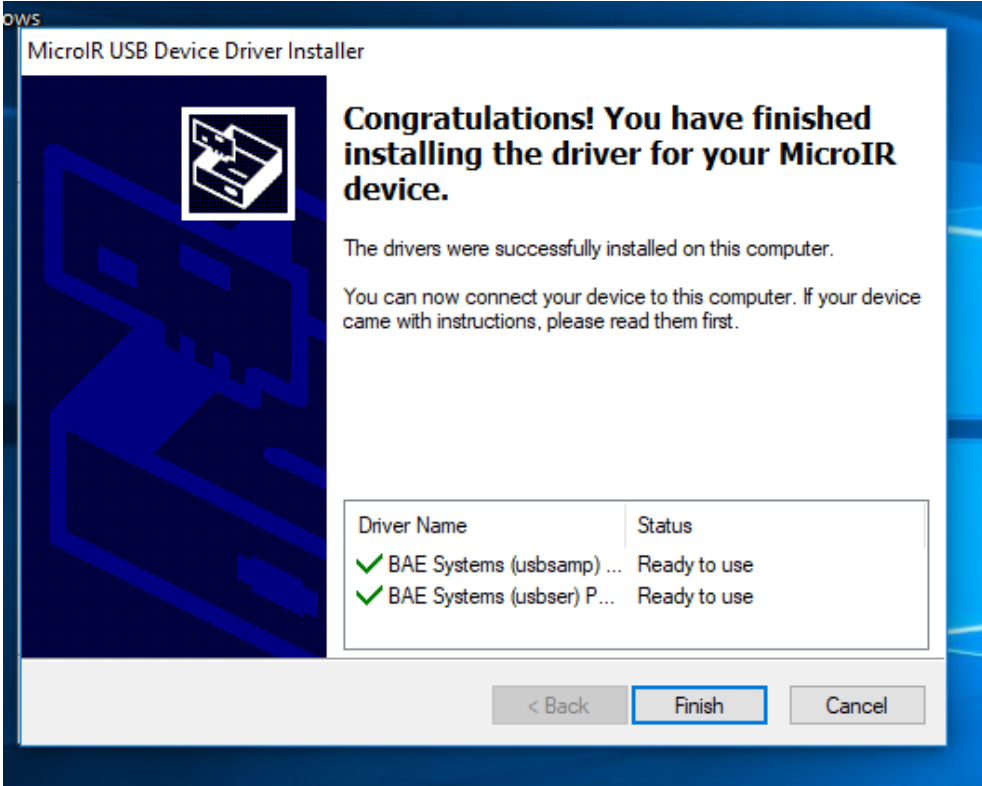

11. This will also lead to the completion of the original Image Downloader Setup, you will receive a message like below: **click finish**

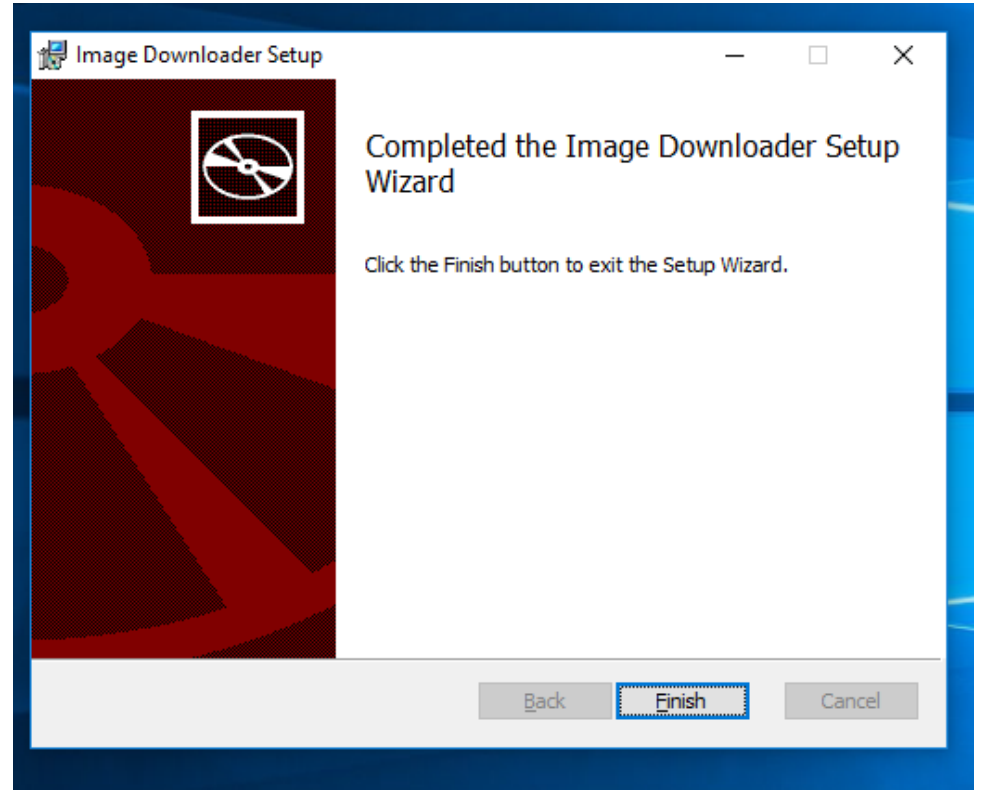

You have now successfully completed the installation of the Image Downloader